# **Neusoft**

## 青岛市政府采购网上超市操作手册

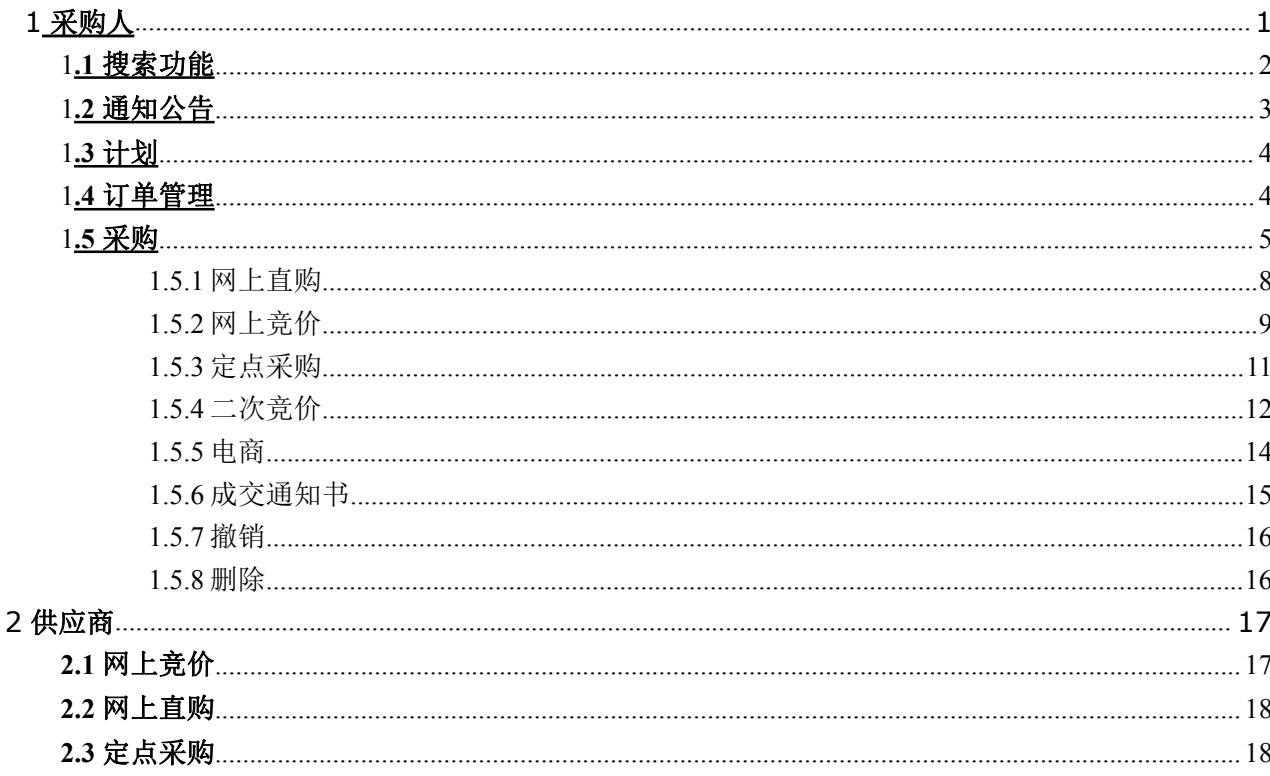

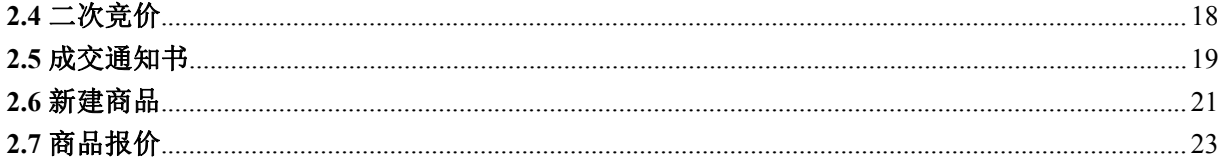

## 1.1 预算单位

## 1.1 搜索功能

通过用户登录系统后呈现出一个查询搜索框,可以搜索商品,价格的范围以及 由低到高和由高到低的搜索,如下图所示:

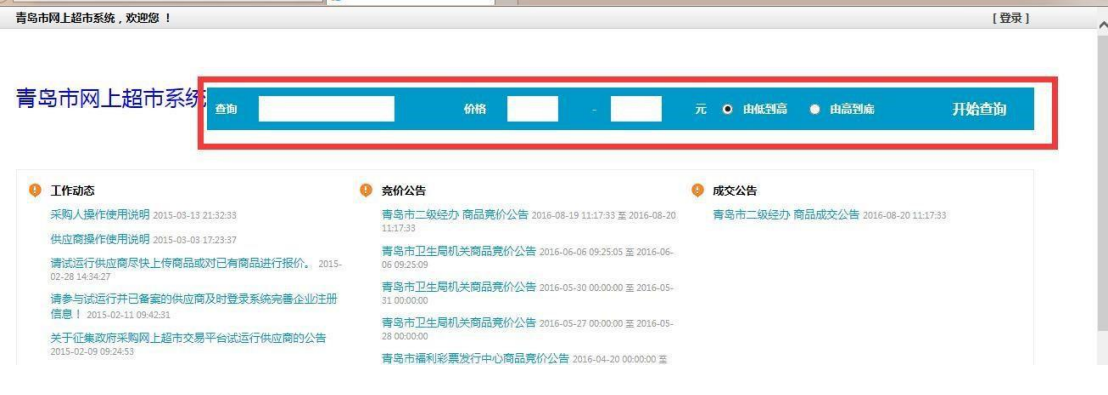

1.2 通知公告

'预算单位(采购人)'进入系统后,选择'通知公告'菜单会呈现出'政 府采购办公室(监督部门)'发布的系统通知和工作动态两种公告,只能查看不 可修改。如下图所示:

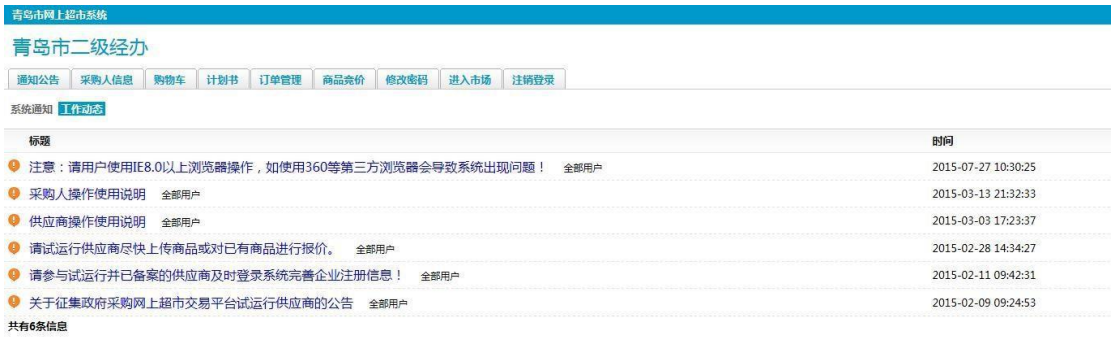

## **1.3** 计划

'预算单位(采购人)'进入系统后,选择计划模块,点击'计划录入'就可 以看到已经导入的预算。

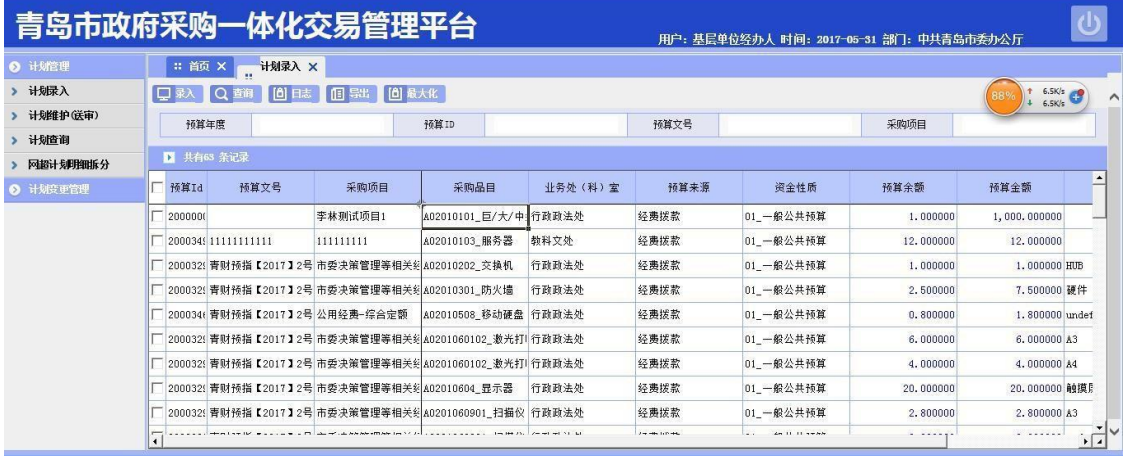

'预算单位(采购人)'选择需要使用的预算,点击录入按钮,会出现如下 页面,在里面采购方式选择网上超市,是否网上超市选是,其他信息补充完整即 可。如下所示:

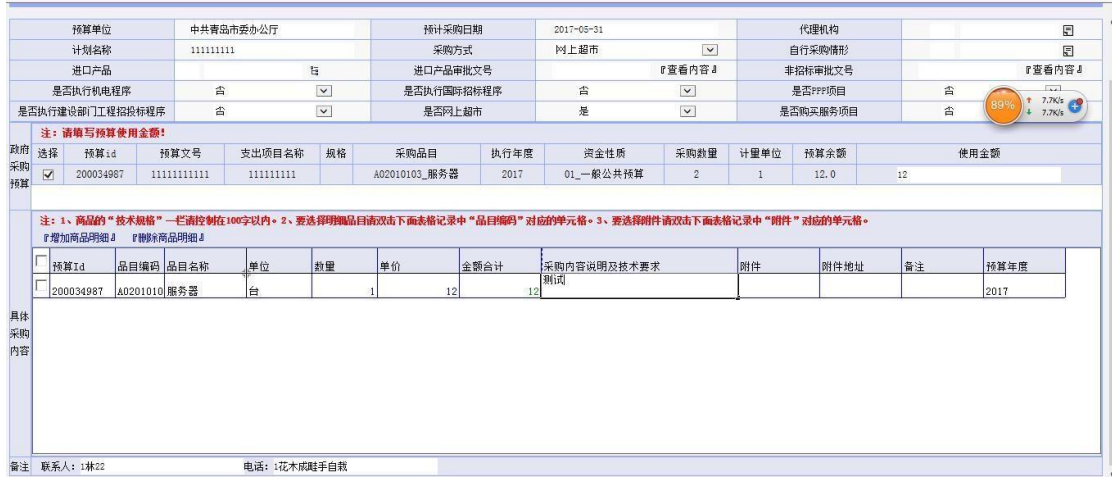

等计划审批完之后可以在网上超市的计划里看到如下:

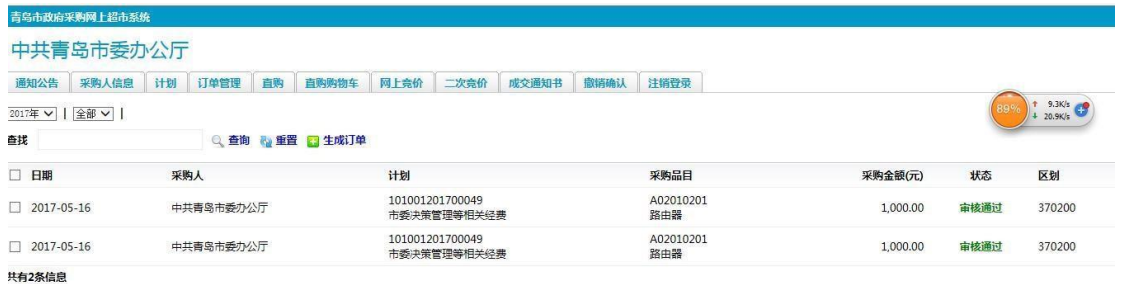

这时,在这里选中一条计划,点击生成订单,计划就到了订单管理里面,就 可以在订单管理里,进行具体的采购操作了。

**1.4** 订单管理

预算单位(采购人)'进入系统后,选择'订单管理'菜单,有网上直购、 网上竞价、定点采购、二次竞价和电商 5 种采购类型,可以查看订单信息,如下 图所示:

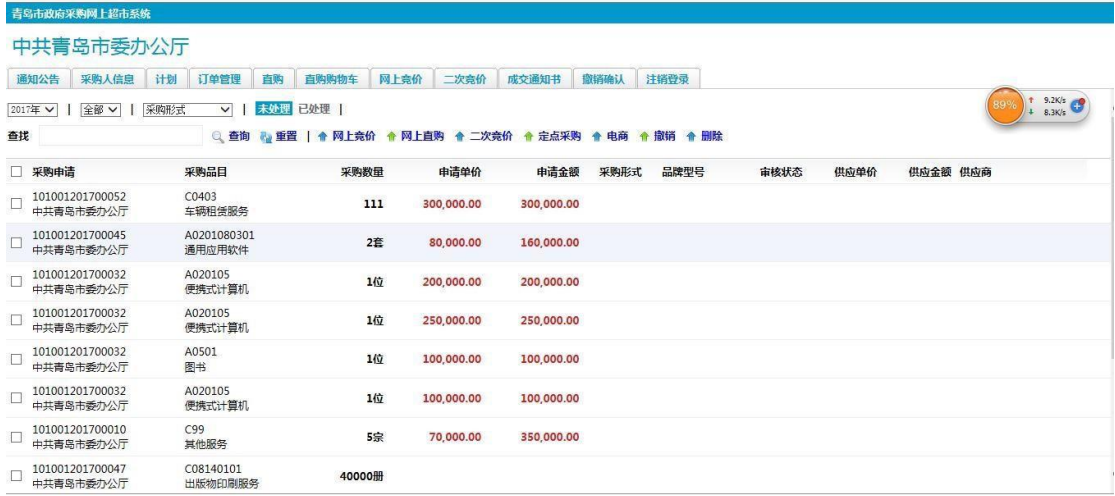

## **1.5** 采购

选择菜单'订单管理'按钮可以按年月份,采购人,采购品目等进行查询, 通过点击'订单管理'按钮,呈现出采购人申请采购信息,进行选择一条,审核 通过的信息,点击 '网上竞价'、'网上直购'等可以进行选择供应商进行采购, 如下图所示:

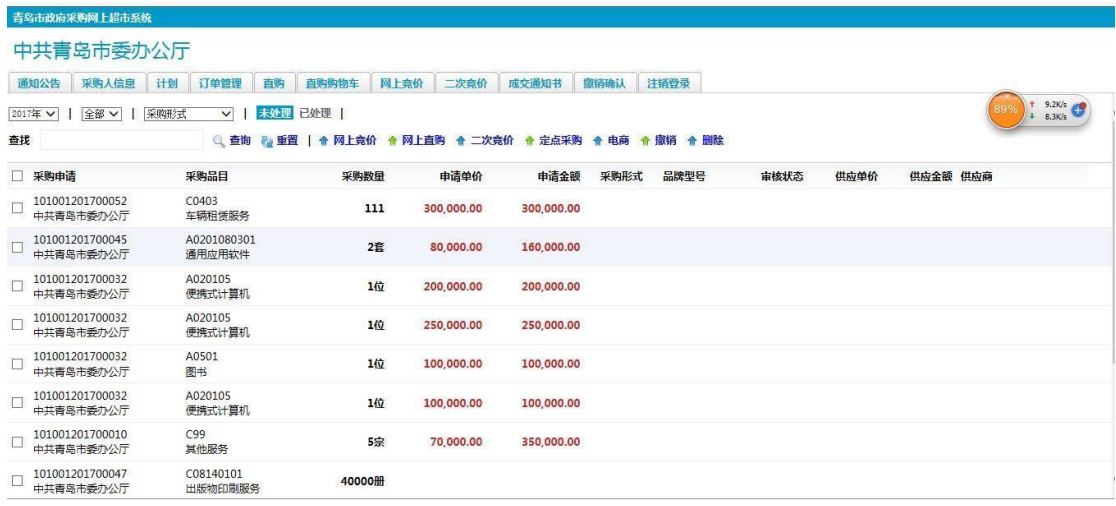

1.5.1 网上直购

在'订单管理',选择一条,进行直接购买显示如下图所示:

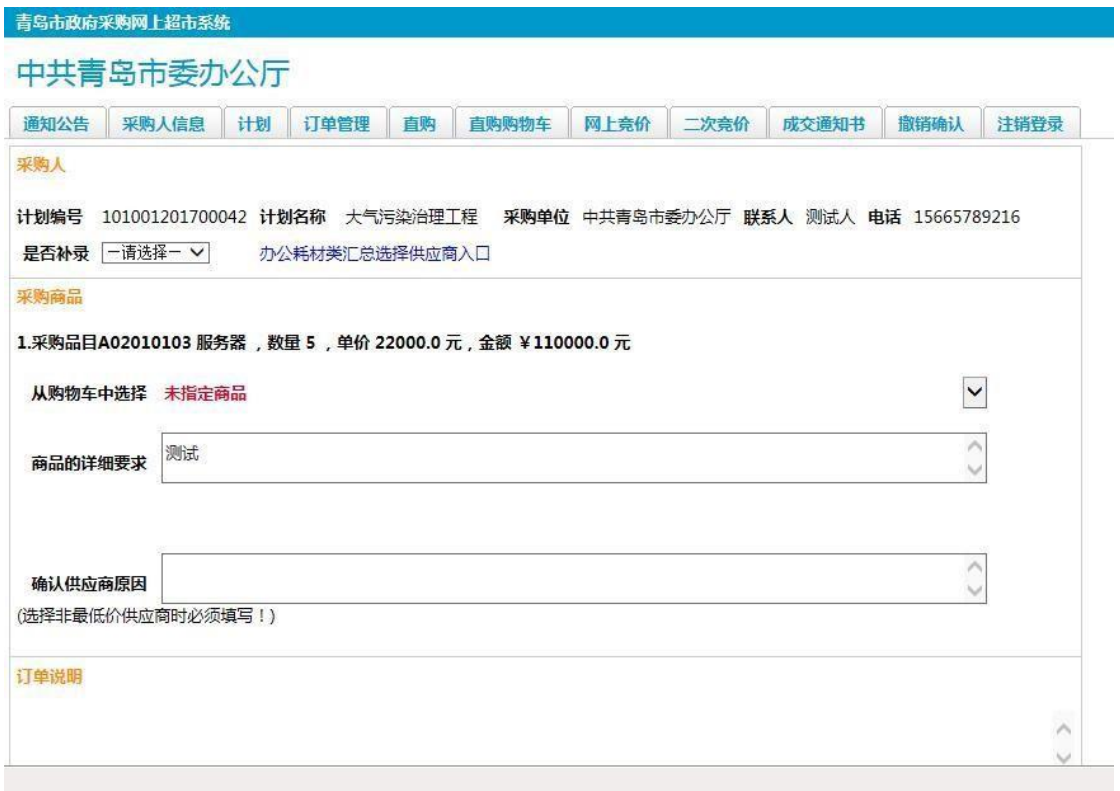

如果点击'从购物车选择'下拉菜单时,没有商品,说明你的购物车里,没 有此商品,则要进行点击菜单'直购'进行商品选择,加入'购物车',然后点 击菜单'购物车'按钮,查看一下,如果有刚才所选的商品,则在点击'从购物 车选择'下拉菜单即可有信息选择,如下图所示:

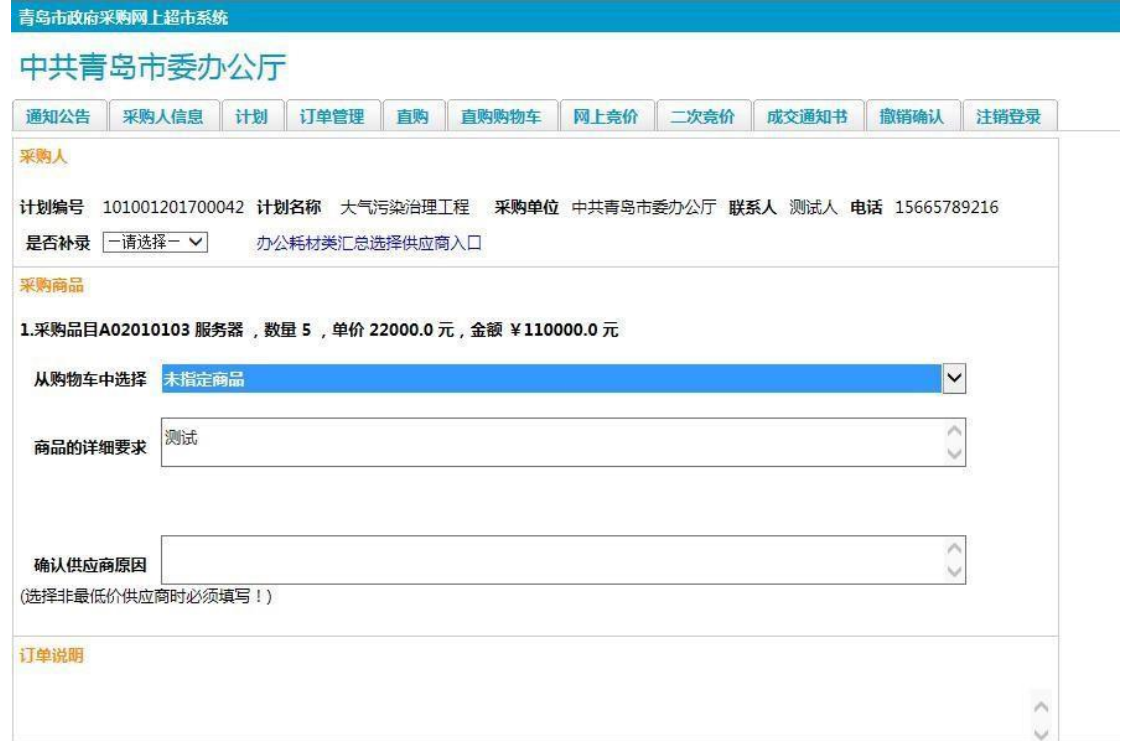

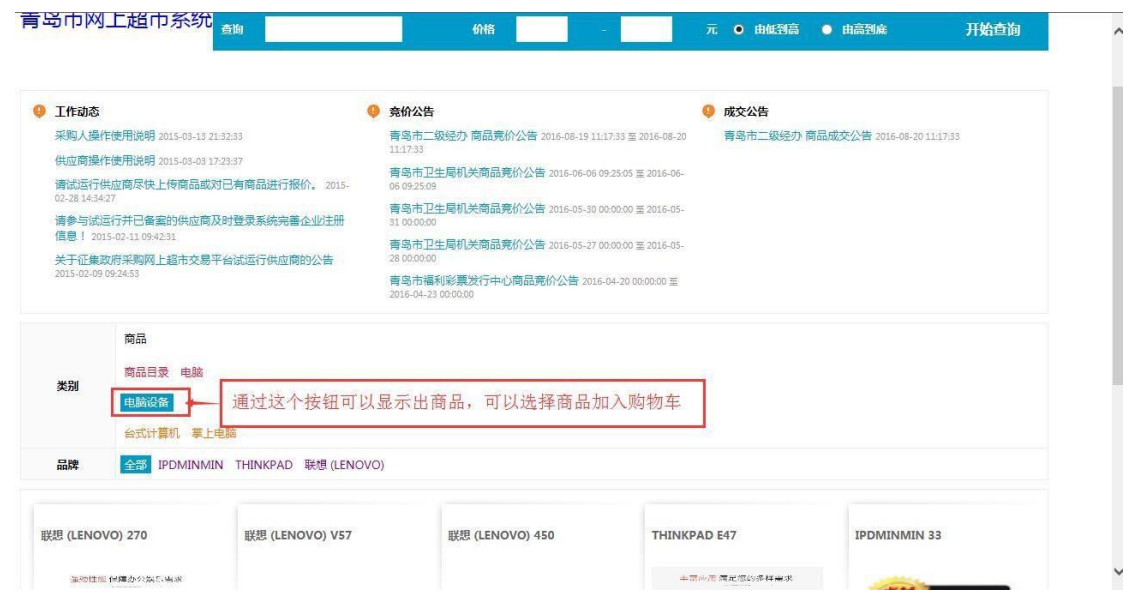

选择好商品后点击商品进入,出现商品的详细信息,根据商家的报价选择最 低价供应商点击'加入购物车'即可 。如果选择非最低价供应商需要填写原因, 经主管预算单位审核,才能完成。

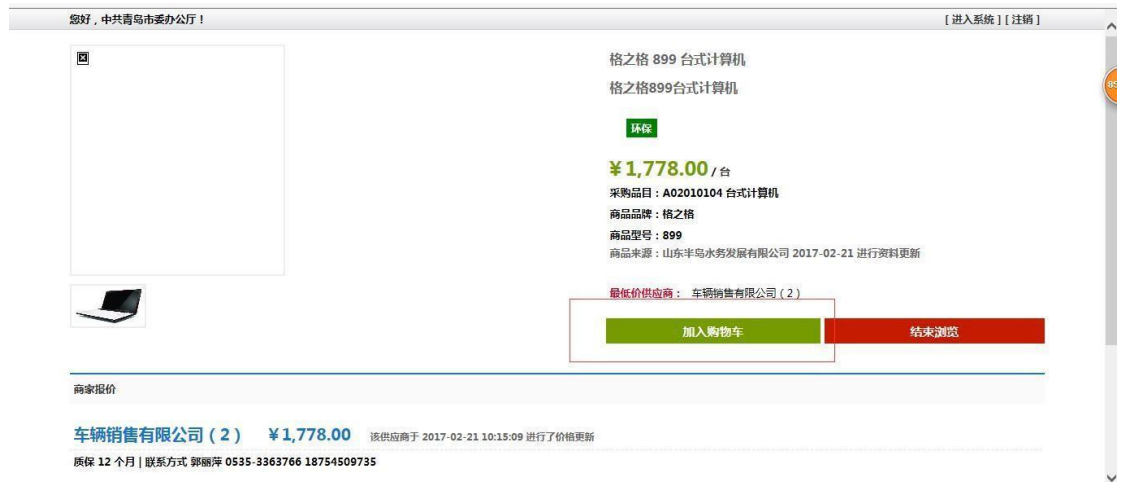

选择菜单'购物车'按钮,刚才的商品会呈现在购物车里,如下图所示:

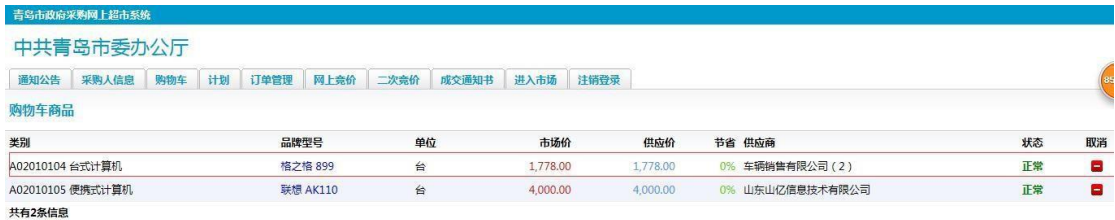

在点击'从购物车选择'下拉菜单即可有信息选择,如下图所示:

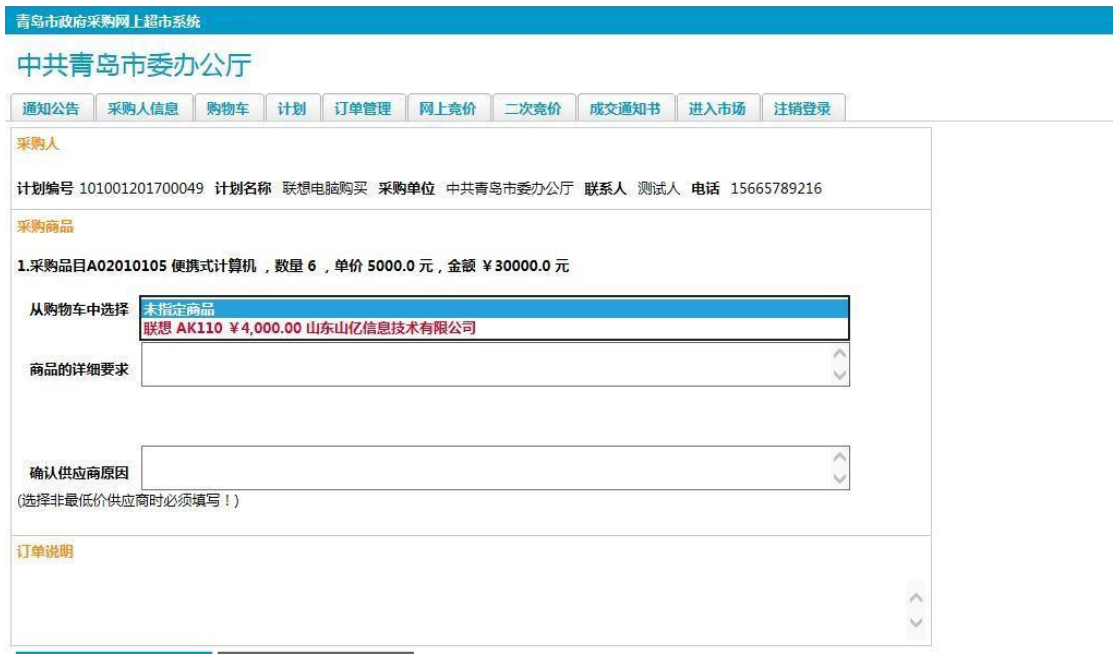

选择好以后,信息确认无误后,点击'确定'按钮即可完成。

办公耗材类可以点击页面里的链接,如下图:

 $+6+4+6+6+4+1+2+2+4$ 

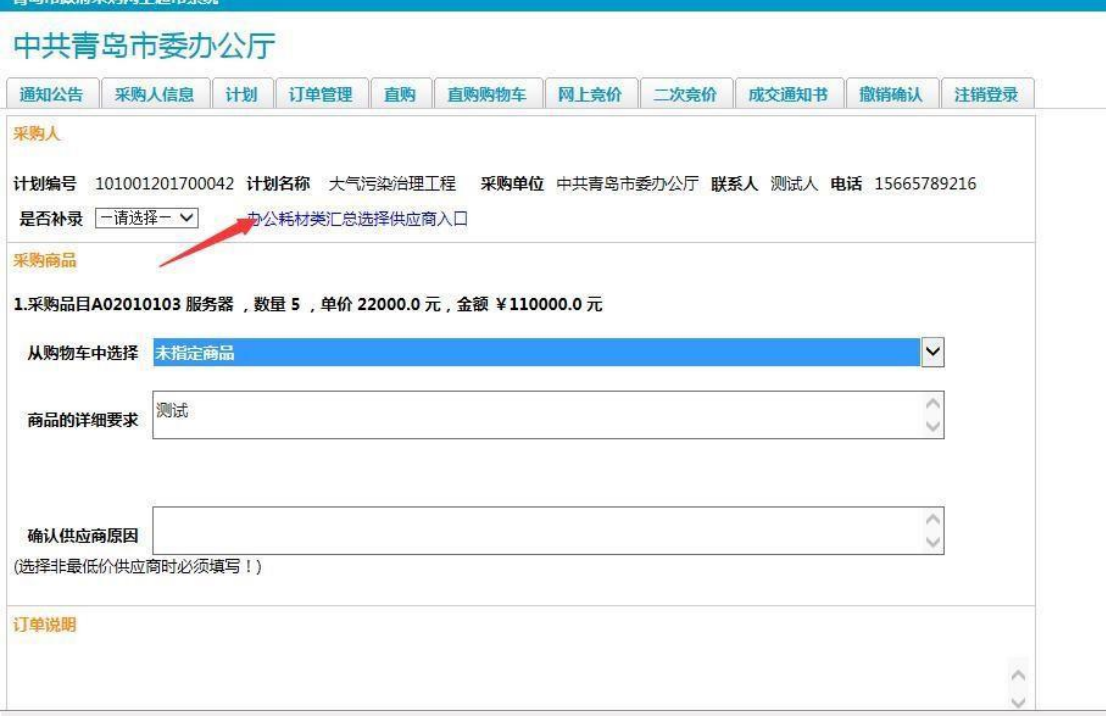

直接选择供应商,填写成交单价,商品的详细要求。如下图:

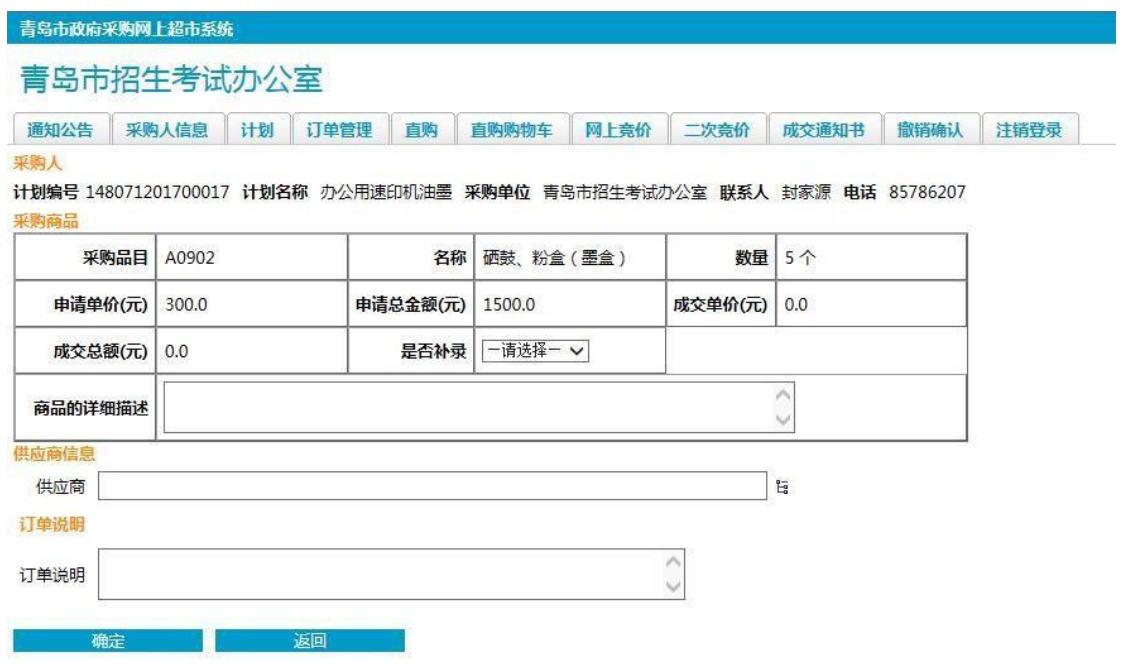

填完信息之后,填写完成交通知书即可。

1.5.2 网上竞价

如在'订单管理',选择一条,进行网上竞价显示如下图所示:

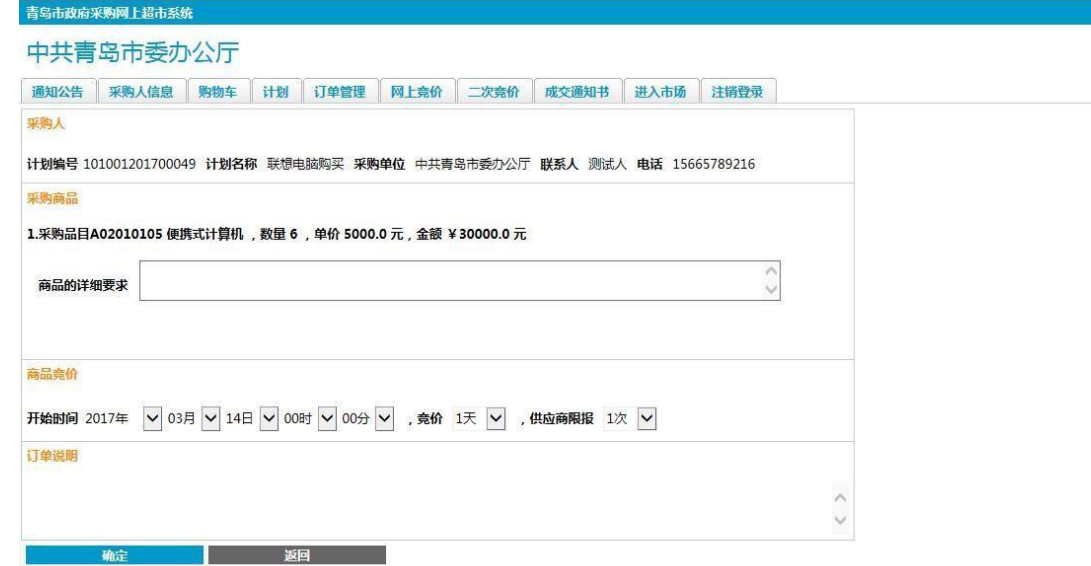

通过出现的信息,可以确定订单内容,这时候可以把采购商品的详细要求录 入,包括但不限于配置,保修等其他要求。网上竞价可以选择竞价开始时间,天 数以及报价次数,确认好自己的所选的信息,点击'确定',供应商家会看到网 上竞价信息,竞价信息公告也会呈现在登录成功的首页上,如下图所示:

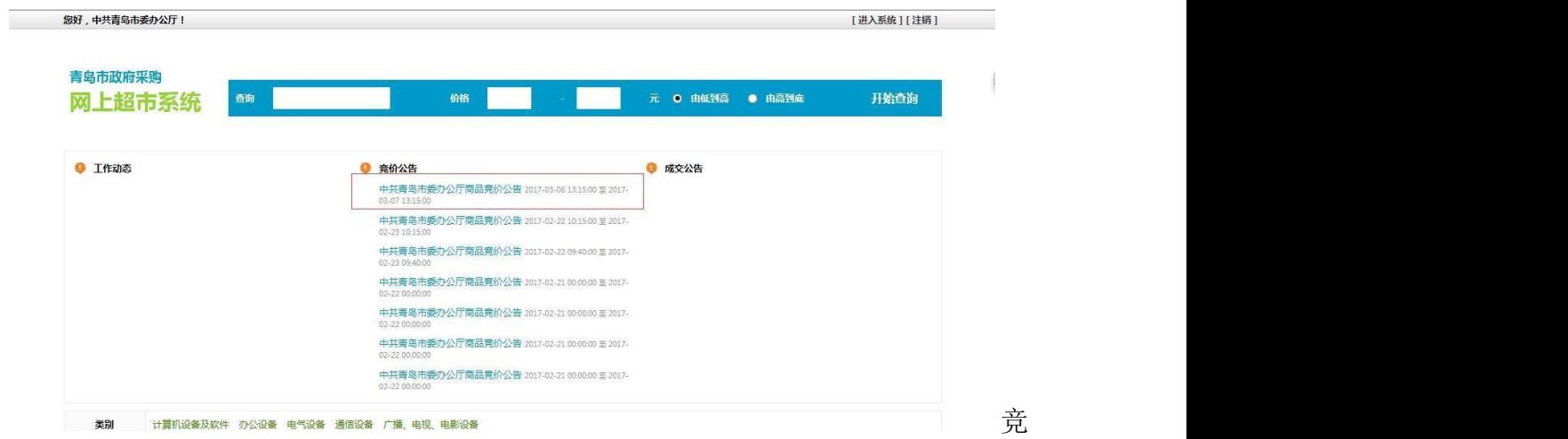

价公告的顺序按照时间倒序排列显示。

等待竞价时间结束后,预算单位(采购人)进入系统选择菜单'网上竞价', 双击下面竞价状态为竞价结束信息进入,进行选择竞价供应商,如下图所示:

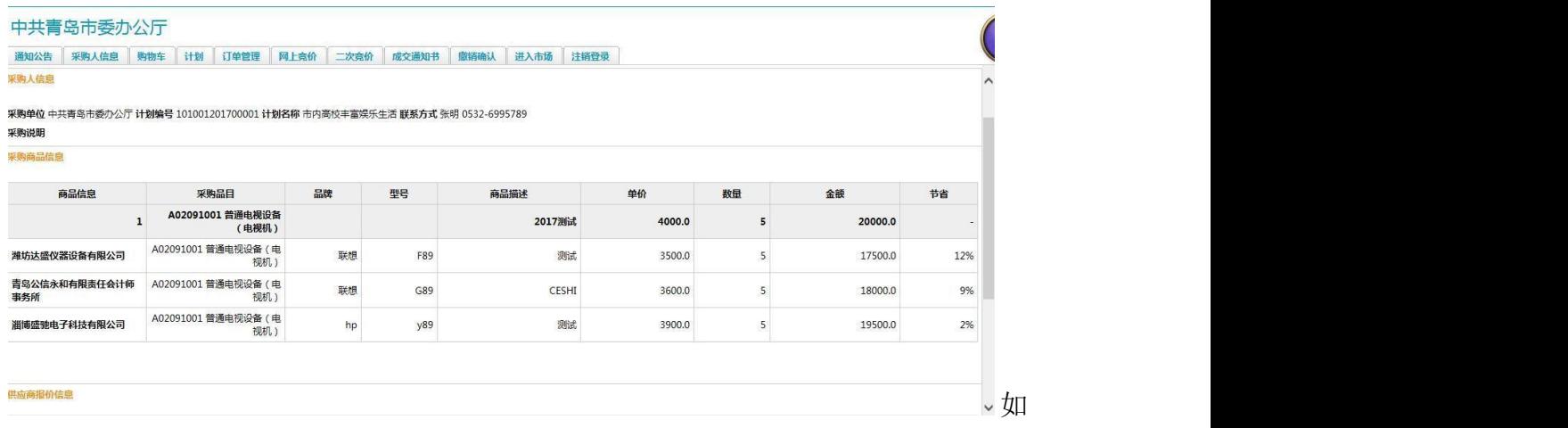

果选择竞价高的供应商则需要填入未选择最低价供应商原因(供应商确认说明), 通过'主管预算单位'进行审核,如下图所示:

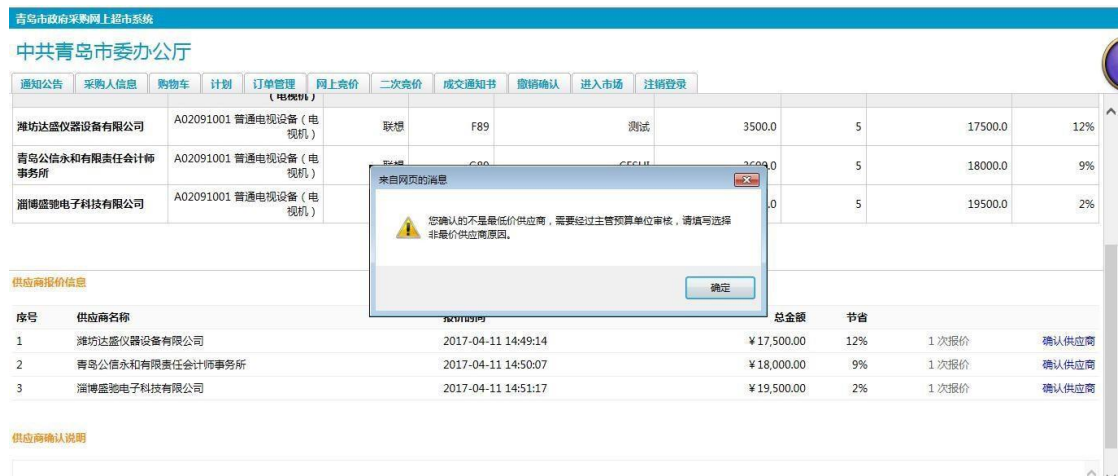

如果选择最低价供应商,不需要填写未选择最低价供应商原因以及'主管预算 单位'进行审核, 供应商即可进入系统,选择成交通知书,录完信息,即可打印 成交通知书。

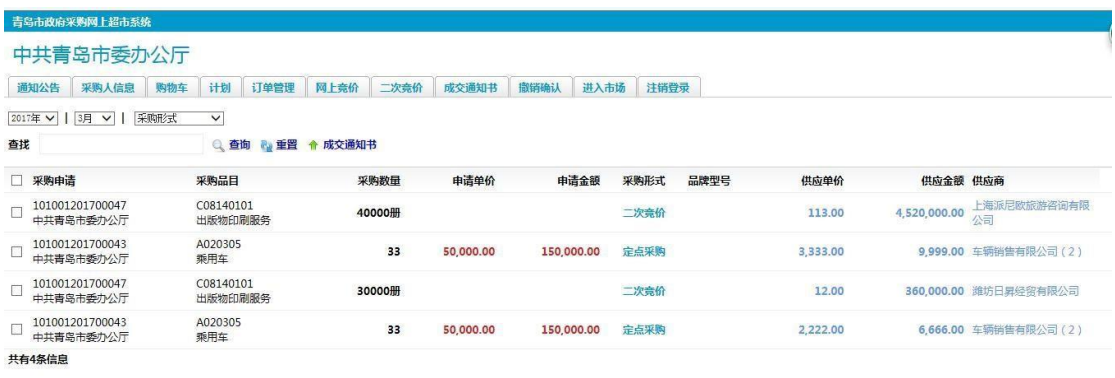

1.5.3 定点采购

#### 在'订单管理',选择一条,进行定点采购显示如下图所示:

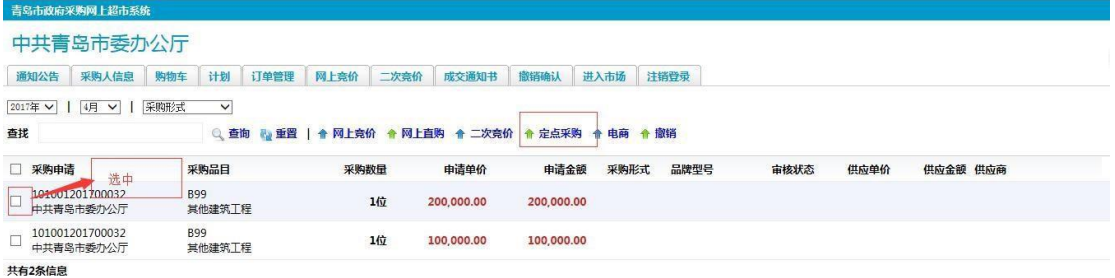

 $# \text{ inner } -$ 

点进去如下页面:

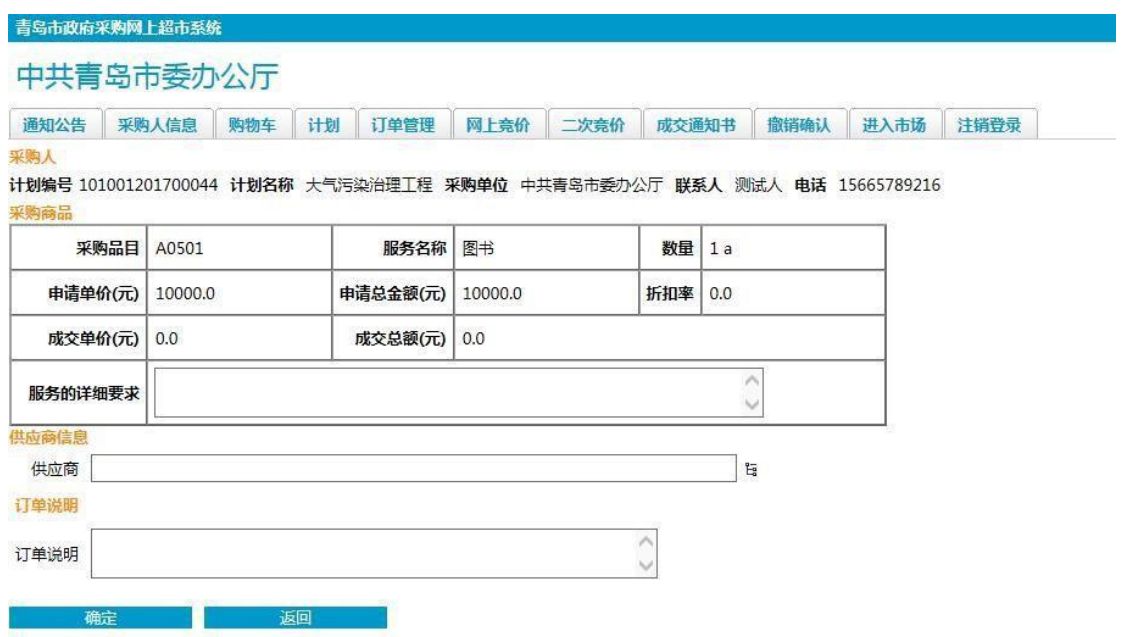

这里折扣率成交总额不用填写,供应商只能选择一位,填好之后,点击确定 即可。供应商即可进入系统,选择成交通知书,录完信息,即可打印成交通知书。

1.5.4 二次竞价

在'订单管理',选择一条,进行二次竞价显示如下图所示:

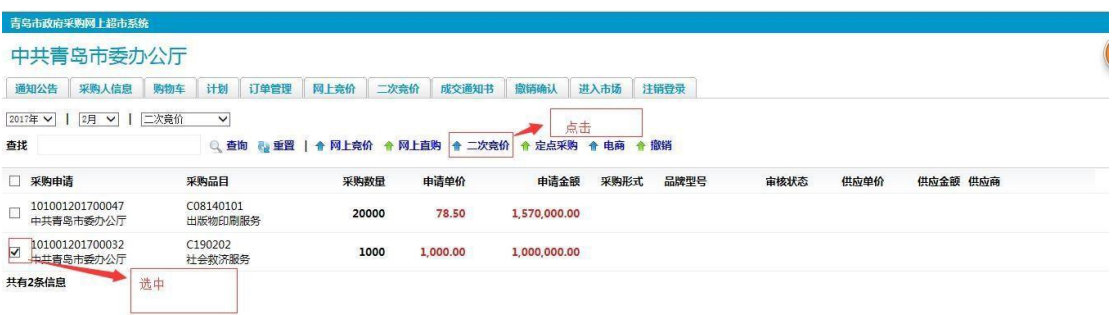

点击进去页面显示如下:

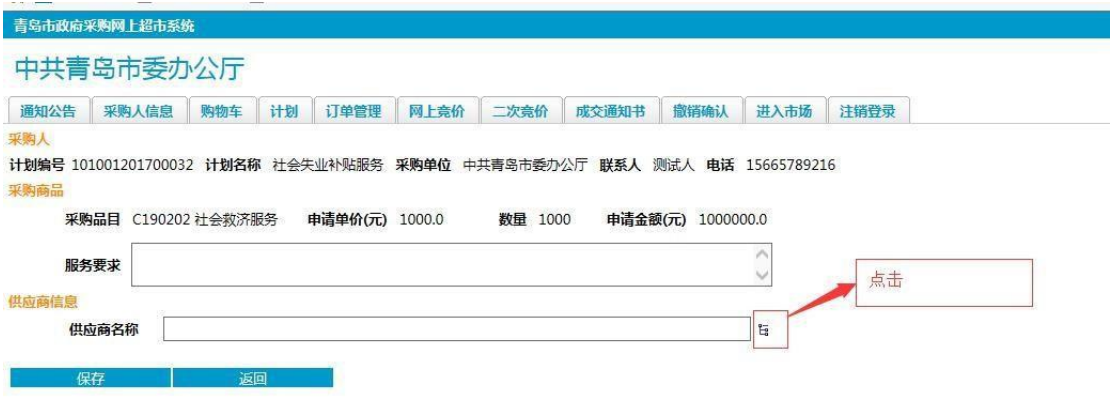

这里选择至少三位供应商,填好服务要求,确认无误后,点击保存即可。然后 操作如下图所示:

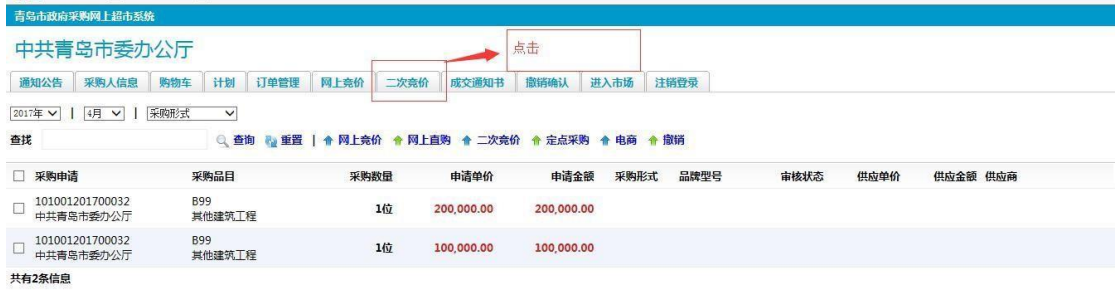

#### 进入如下页面:

 $\mathcal{L}^{\text{max}}$ 

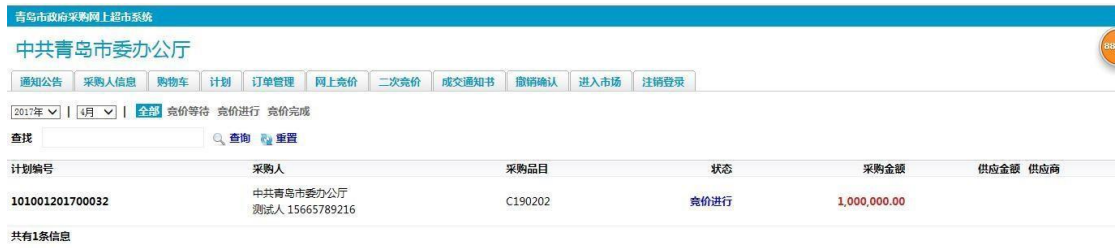

双击想要看的订单,即可进入如下所示页面:

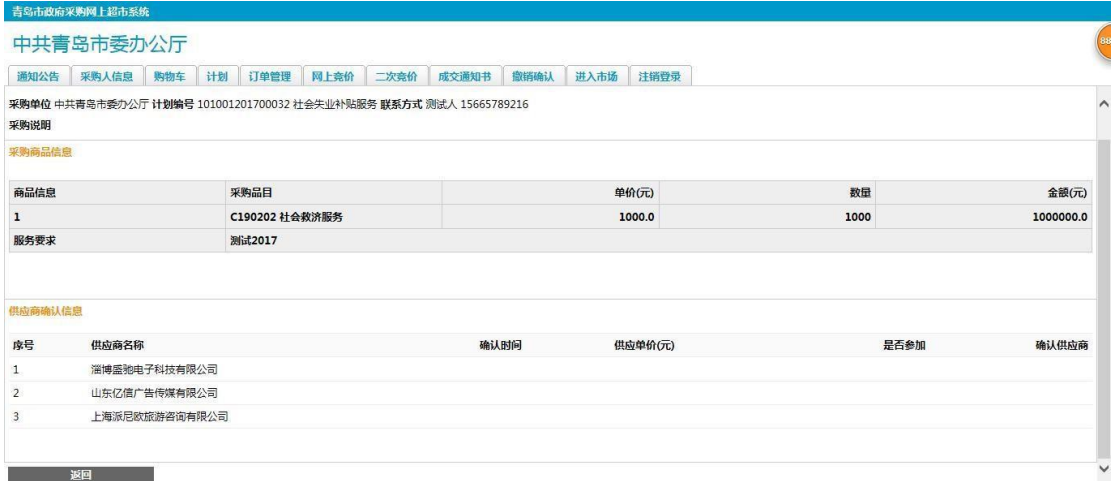

供应商都确认之后,且至少三家参加,则会出现如下界面:

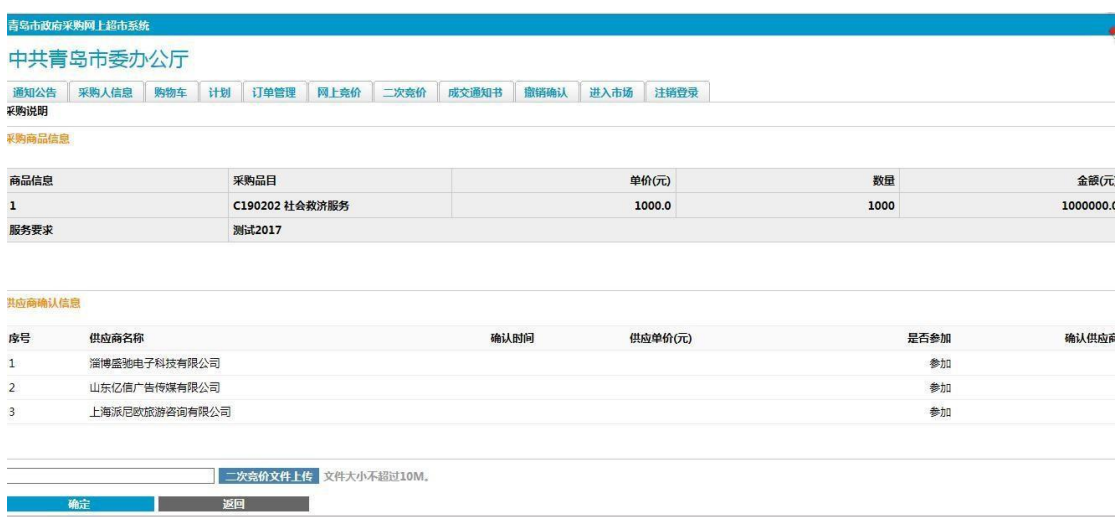

这时要上传二次竞价文件。上传完之后,进行线下的组织评审,然后在如上 操作,进入改页,填写成交单价,以及确认供应商。确认完供应商之后要上传二 次竞价结果文件。

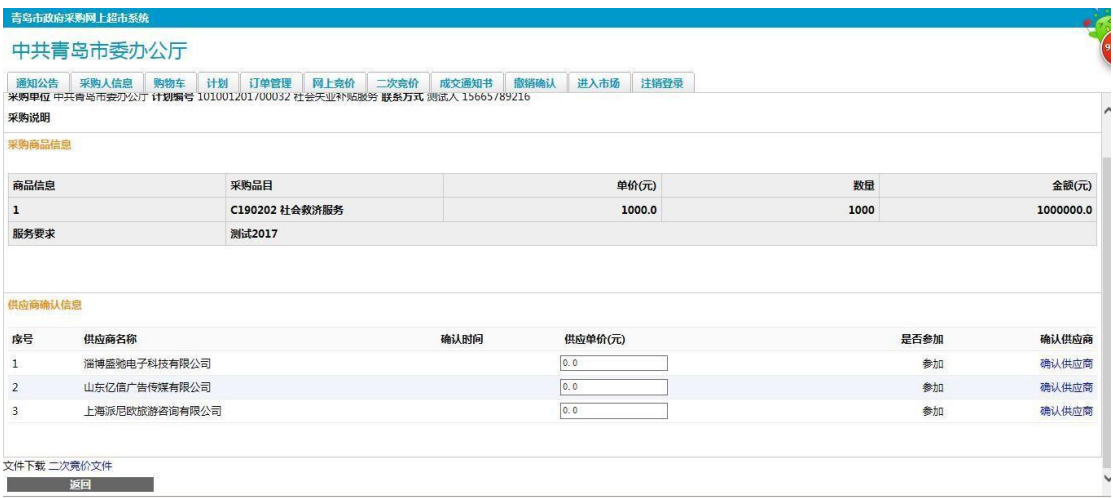

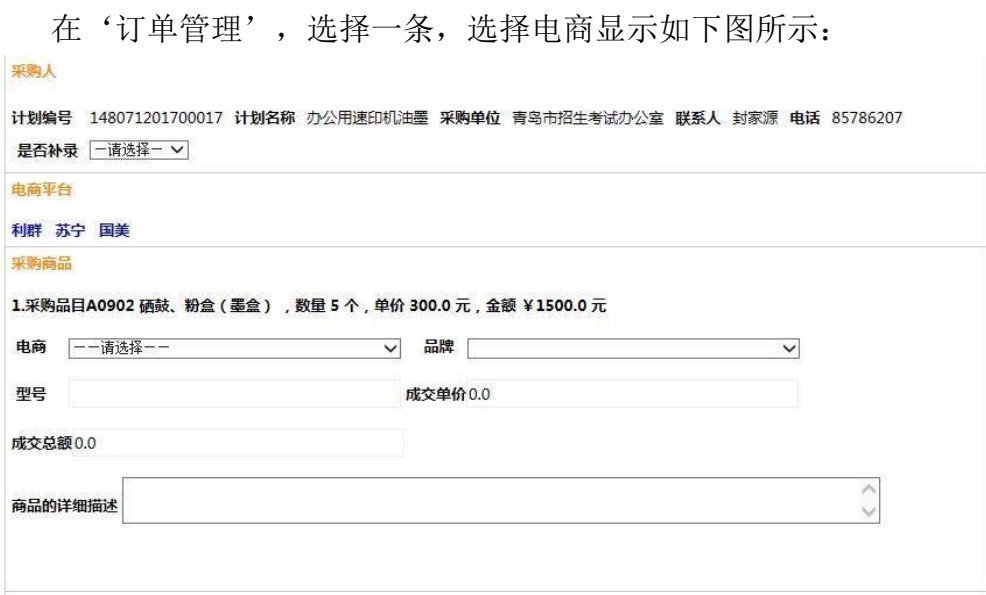

选一家电商,选择品牌,填写型号,单价,保存后,即可直接填写成交通知书, 等待电商确认后,交易完成。(根据要求,商品为电商自营)。

1.5.6 成交通知书

前边的采购操作之后,就到了成交通知书页面。如下图:

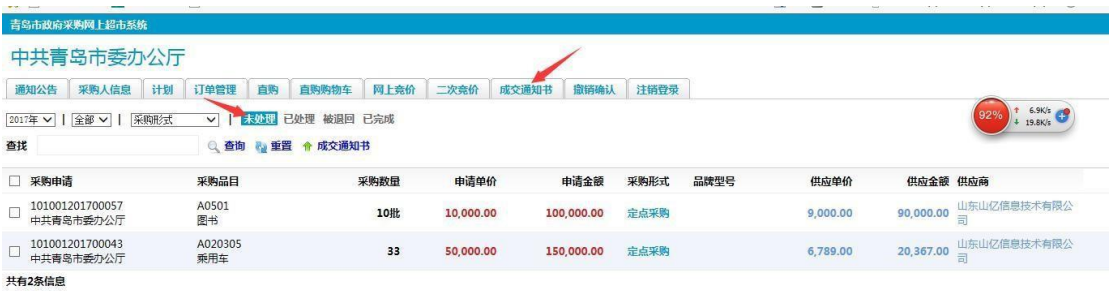

选中之后,点击成交通知书按钮即出现如下页面:

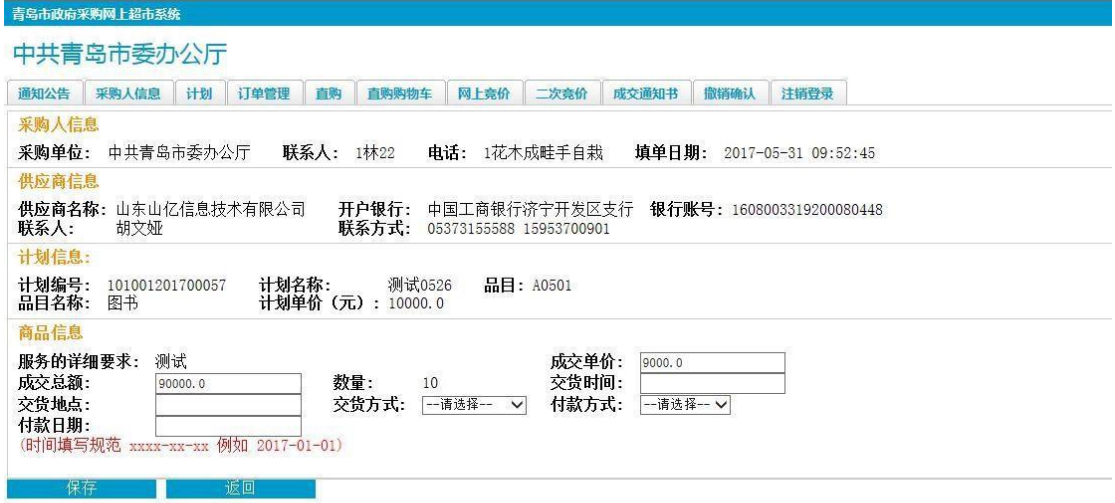

在这里填写相关信息,尤其注意时间格式,请严格按照提示填写。

1.5.7 撤销

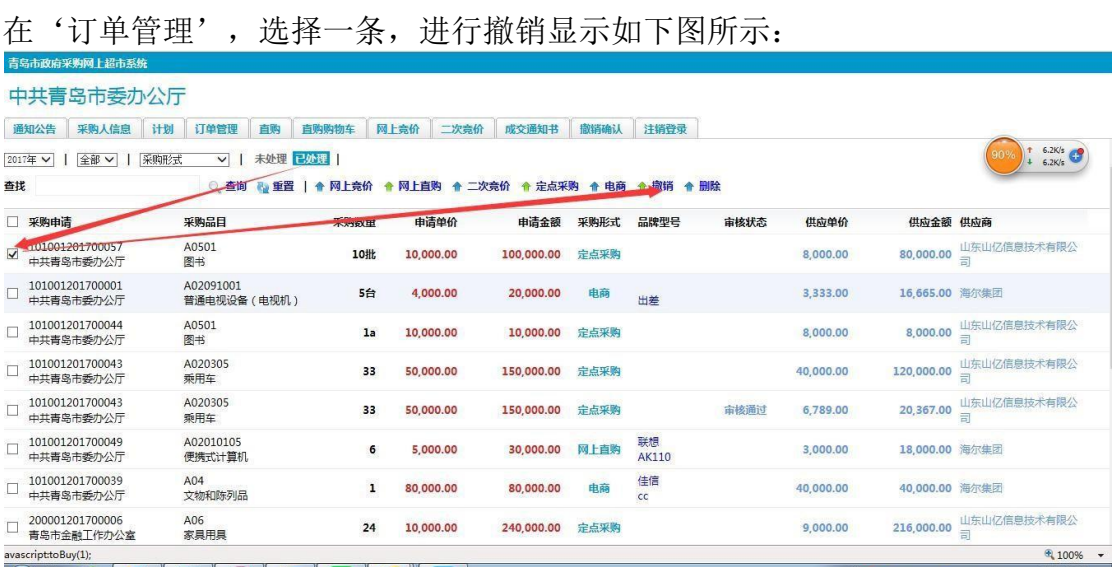

点击撤销后,订单从已处理状态会回到未处理状态,可以进行重新采购。

#### 1.5.8 删除

在'订单管理',选择一条,进行删除,点击删除后,订单会回到计划里。 显示如下图所示:

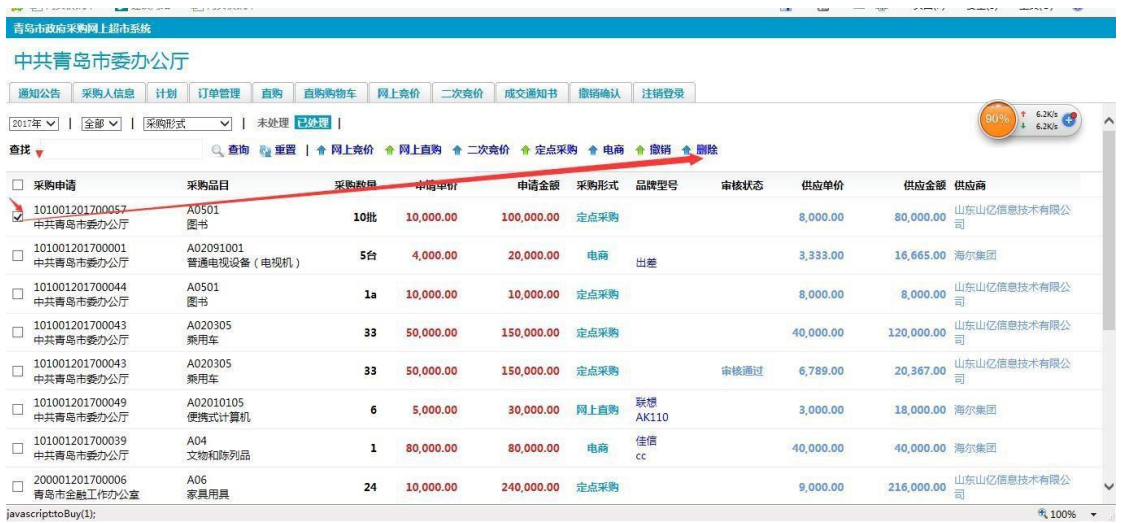

## <span id="page-16-0"></span>**2** 供应商

## <span id="page-16-1"></span>**2.1** 网上竞价

'供应商(供应商)'用户进入系统后,选择菜单网上竞价,双击网上竞价 信息,如下图所示:

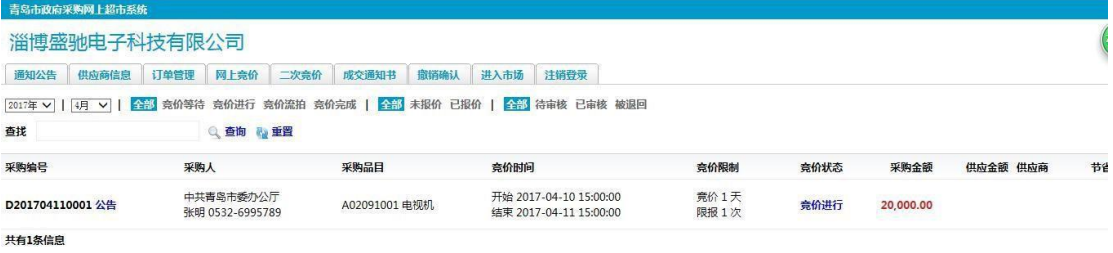

就会看到具体订单信息,这里如下图所示,需要填写品牌,型号,商品描述,单 价(这里单价为最终成交价格)

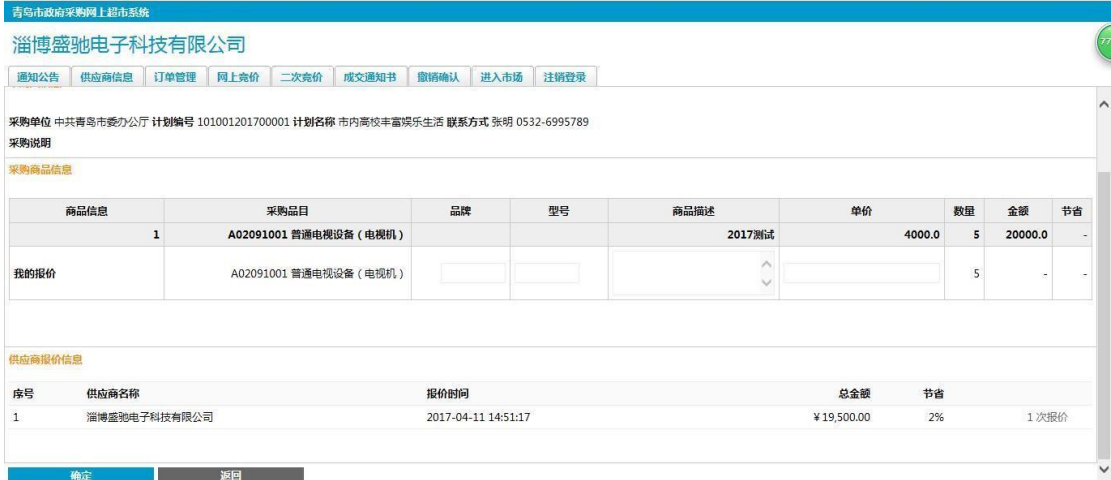

确认好信息以后,点击'确定'按钮即可。如果最终成为成交供应商,则需要 点击成交通知书按钮。详细看后面的成交通知书。

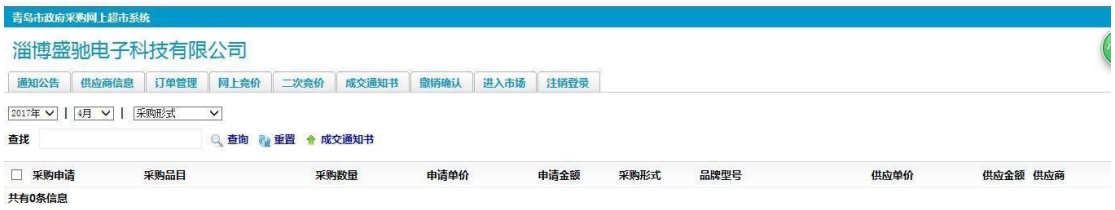

## <span id="page-17-0"></span>**2.2** 网上直购

供应商直接在成交通知书页面补完信息,即可。详细看后面的成交通知书。

#### <span id="page-17-1"></span>**2.3** 定点采购

供应商直接在成交通知书页面补完信息,即可。详细看后面的成交通知书。

#### <span id="page-17-2"></span>**2.4** 二次竞价

'协议供应商(供应商)'用户进入系统后,选择菜单二次竞价,双击需要处 理的订单,如下图所示:

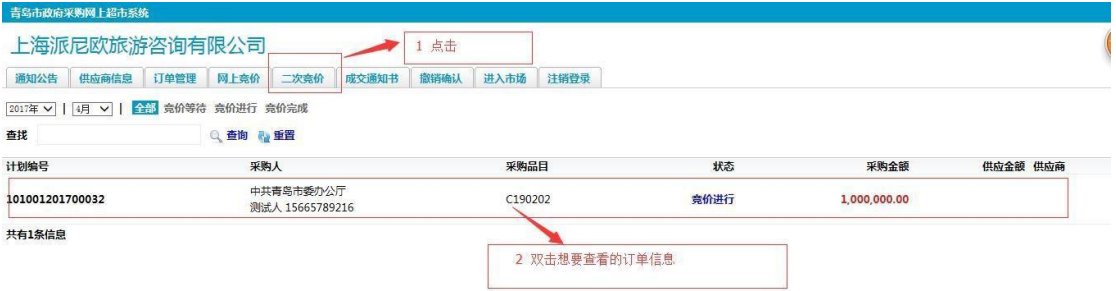

#### 进入如下页面:

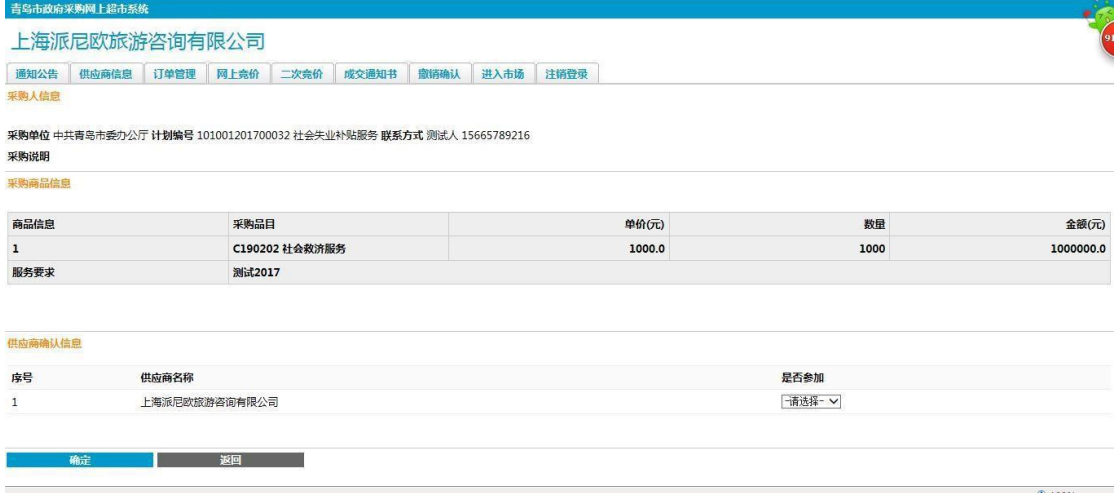

在这里选择是否参加二次竞价。 之后采购人处理完后会出现如下页面:

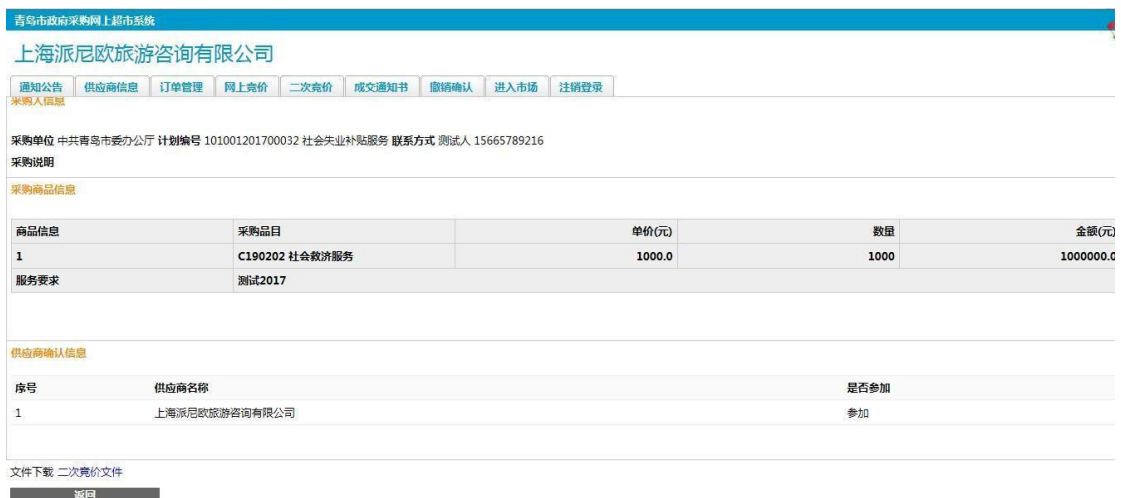

下载文件,参加线下的组织评审。之后被选中的供应商去成交通知书页面补 完信息,具体看成交通知书。

#### <span id="page-18-0"></span>**2.5** 成交通知书

'协议供应商(供应商)'用户进入系统后,选择菜单成交通知书,双击需要 处理的订单,如下图所示:

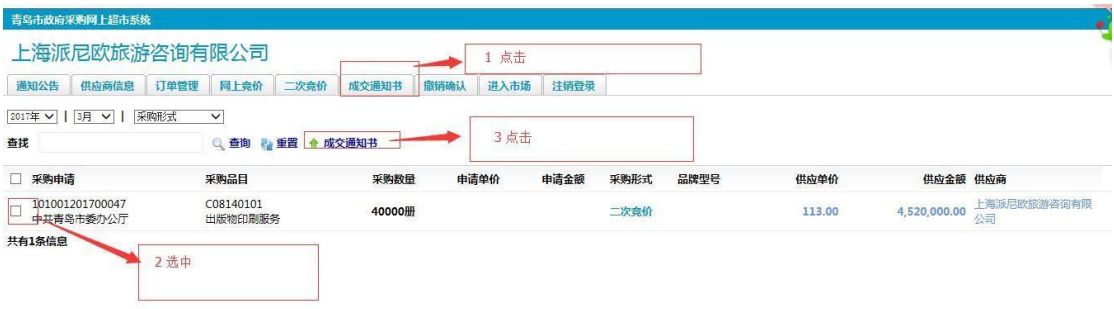

#### 进 入 成 交 通 知 书 页 面 , 需 要 选 择 所 属 行 业 , 是 否 节 能 环 保 等 信 息 。

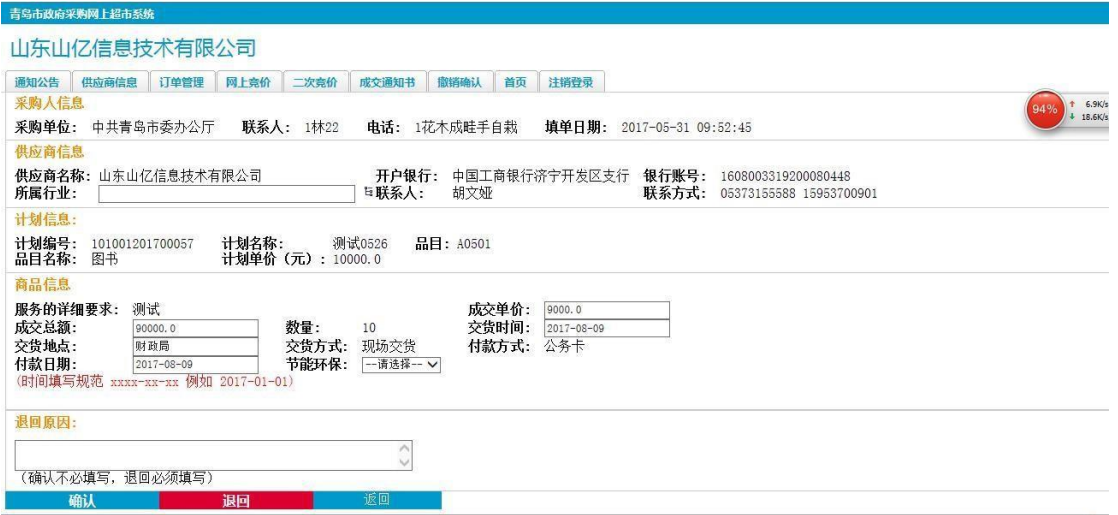

### 确认无误后,点击保存后,会出现成交通知书。页面如下:

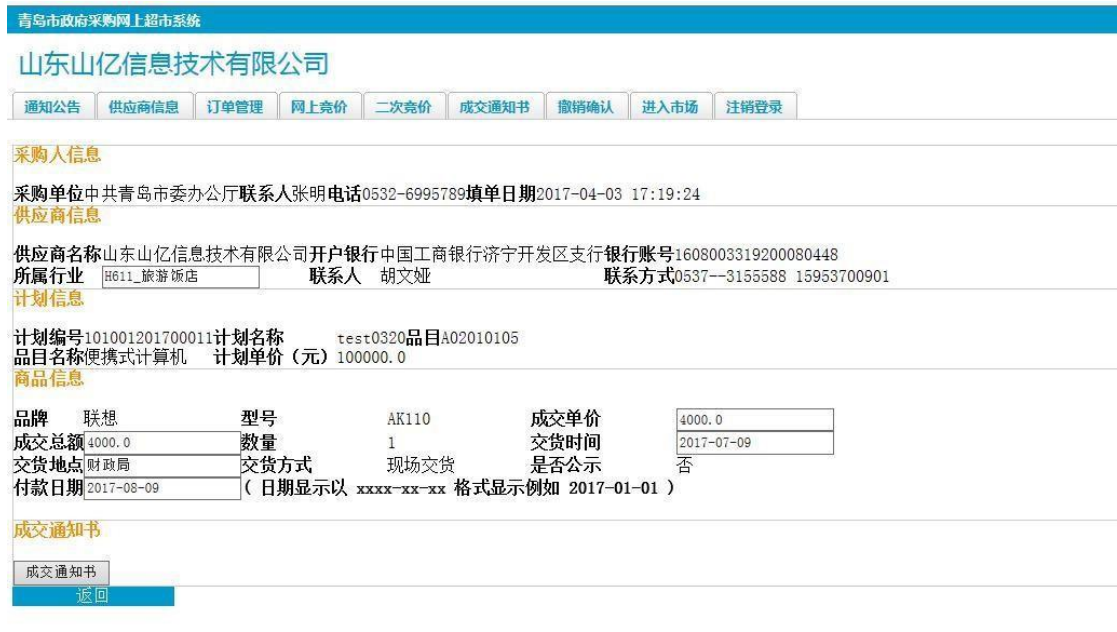

点击成交通知书,可以看到如下图所示的信息:

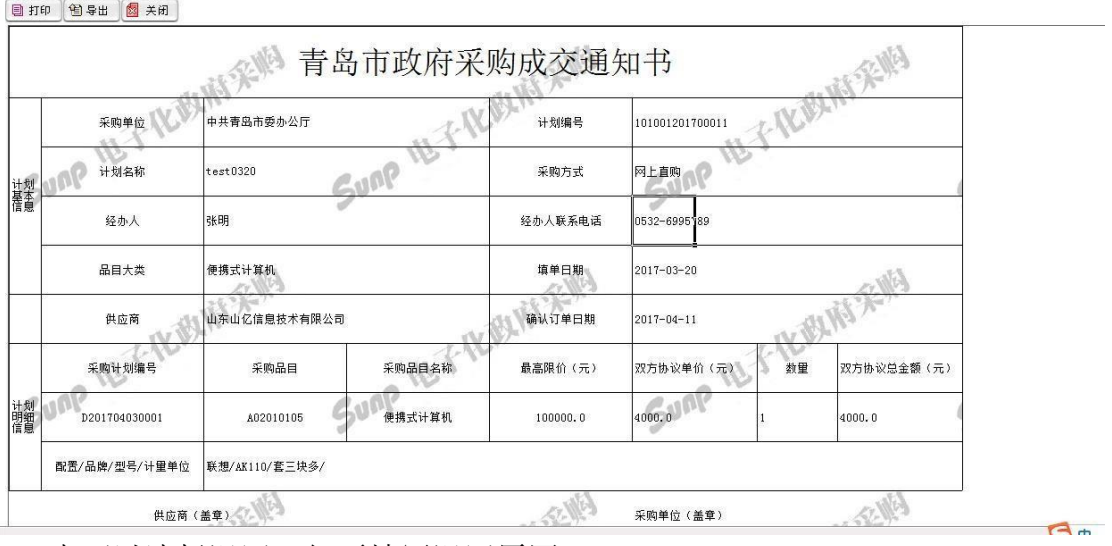

## <span id="page-20-0"></span>**2.6** 新建商品

'协议供应商(供应商)'用户登录成功后可以下面'选项'选择'新建商品' 上传新的商品供采购人进行采购,如下图所示:

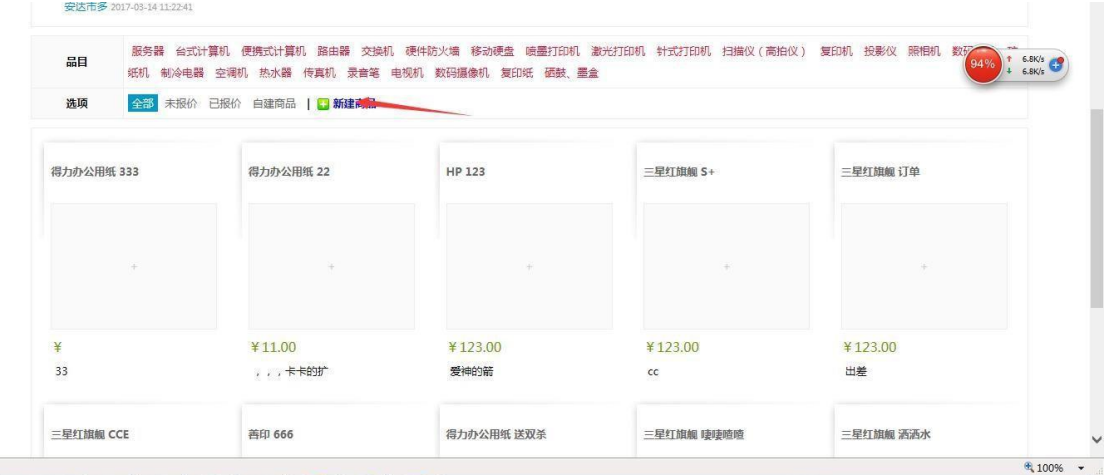

点击'新建商品'进入,可以进行商品类别的选择、商品名称、商品品牌、 商品型号等一系列的填写,填写完成后,点击上面的'保存'按钮。如下图所示:

也可以选择退回,但要填写退回原因。

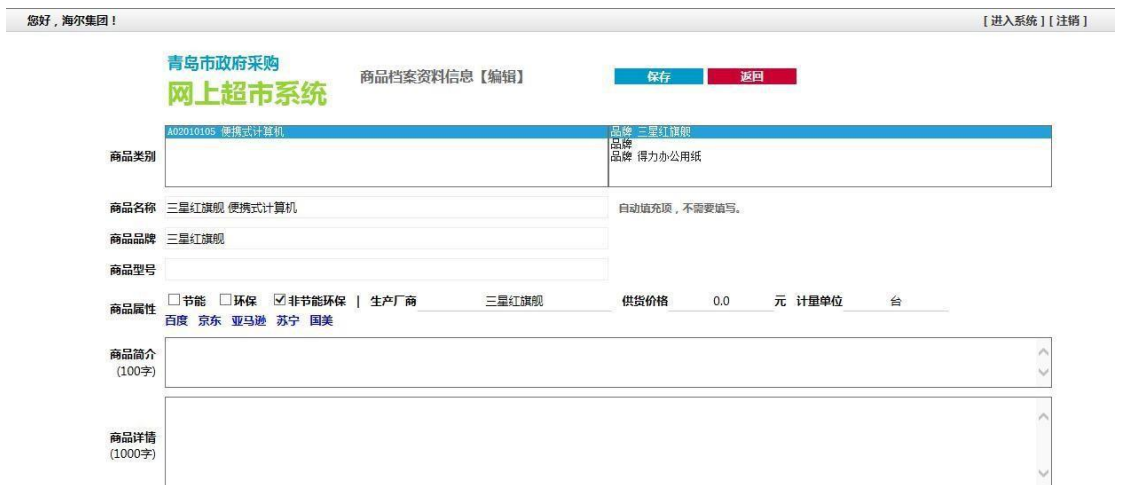

点击'保存'后需要进行上传一张商品的图片,确认无误后,即可选择生 效,如下图所示:

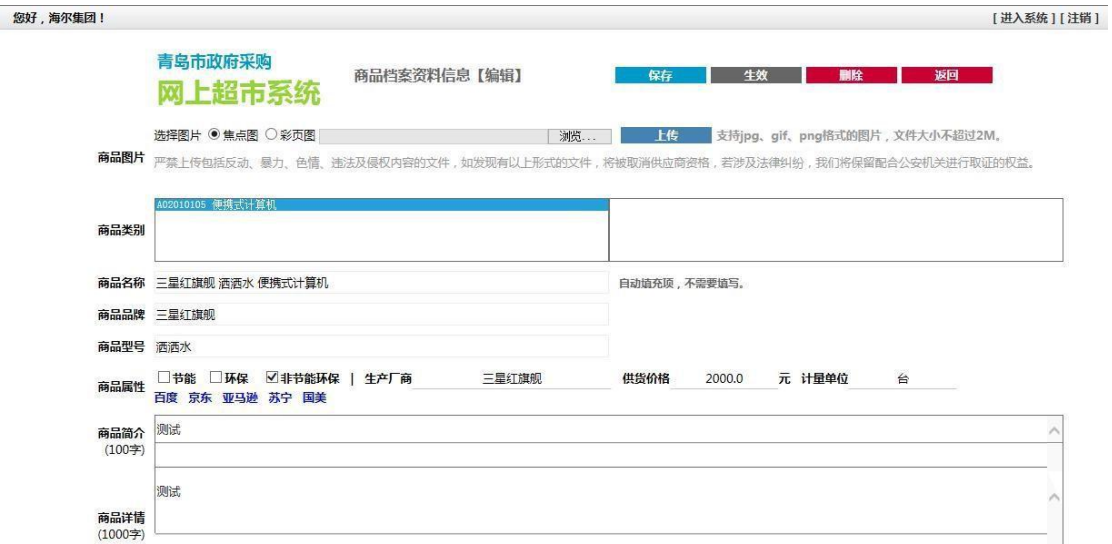

生效后,可以进行对供应价进行报价,点击箭头指向的(增加新报价(或者更 新价格))这个链接,填写对应信息,以及选择服务区域,这个可以把所有服务 区域报完价后,关闭报价页面,刷新商品页面即可看到下方报价。报价后会出 现需要等待七天的时间才可以再次报价,但是生效后,在呈现出的界面上直接 显示了距下次七天报价时间,是不可以报价的,如下图所示:

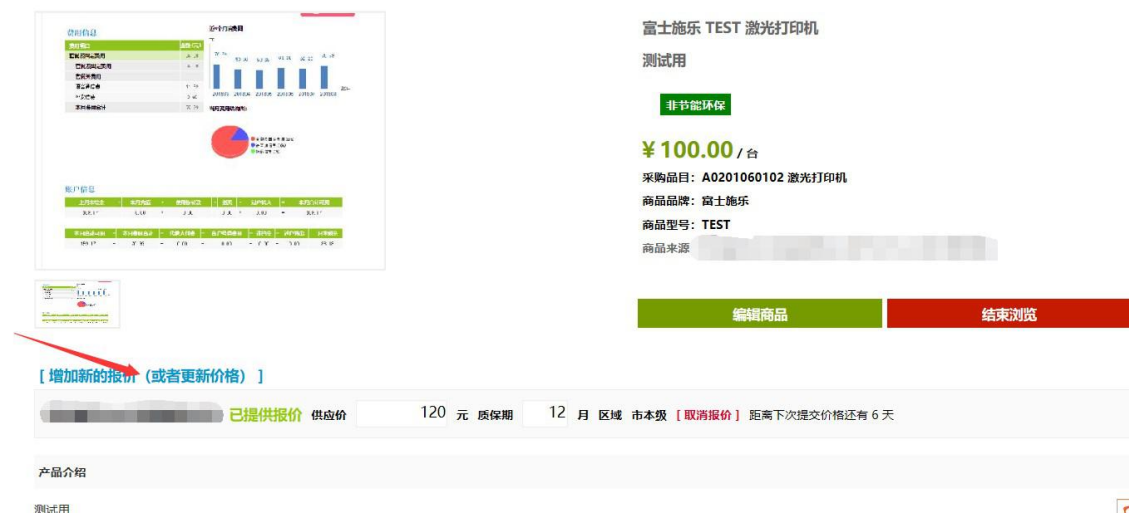

#### 报价页面如下

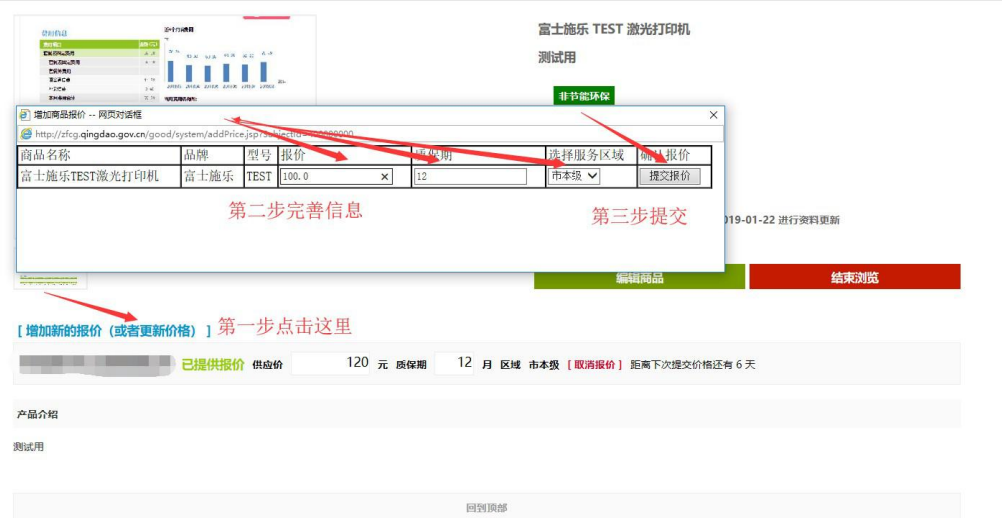

## <span id="page-22-0"></span>**2.7** 商品报价

在一个供应商上传商品成功时,其他供应商如有此商品也可以对此商品开 始报价,通过另一个供应商登录成功后,选择商品目录→商品的分类→商品的 品牌,点击箭头指向的链接(如下第二图)进行报价,如下图所示:

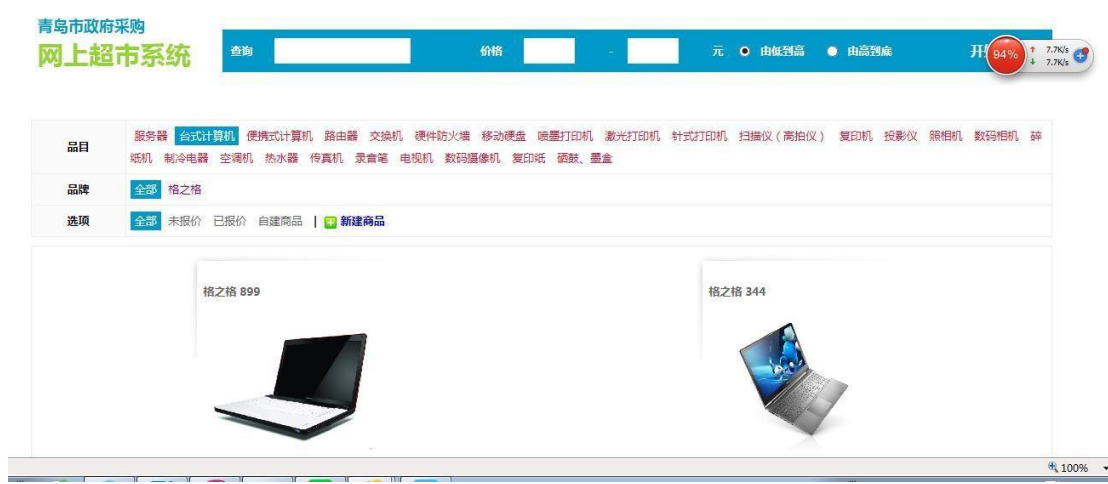

#### 进入商品报价页面,如下图所示:

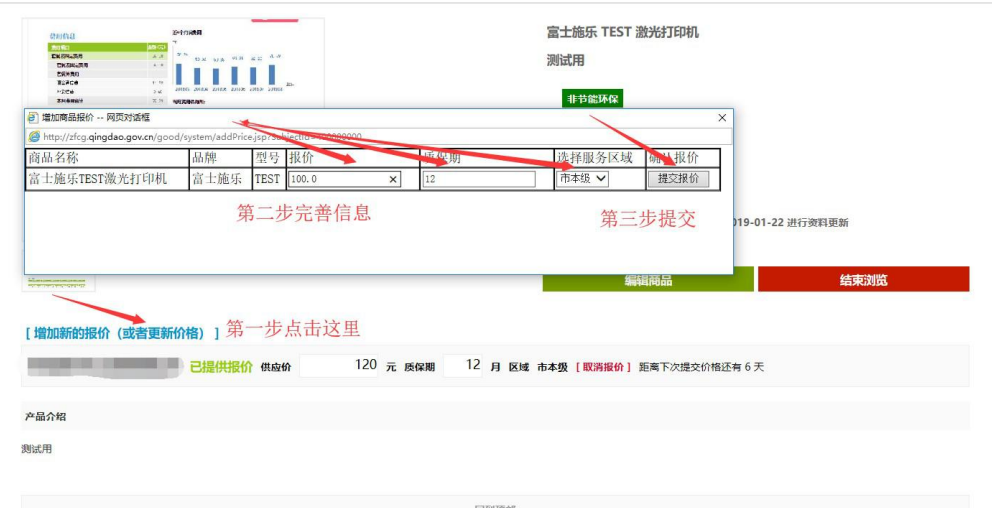